# Beyond Compare Download & Installation

<sup>1</sup>.Go to<http://sts.fullerton.edu/software/BeyondCompare>

2.Click on the "**Get a Personal Beyond Compare License**" link.

 $\beta$ . Login and Accept the End User Agreement (EULA).

4.Go to<http://sts.fullerton.edu/software/BeyondCompare>

5.Click on the "**Download Beyond Compare**" link.

 $\bigcirc$  . Install & Activate the software based on your operating system.

# Detailed Instructions Below

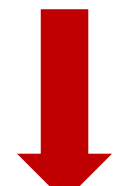

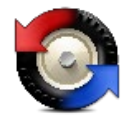

## Step 1 – Accept EULA & Get the License Key

## 1.

**GO TO:** [sts.fullerton.edu/Software/BeyondCompare](http://sts.fullerton.edu/software/BeyondCompare)

**CLICK ON:** Get a Personal Beyond Compare License

#### **Beyond Compare**

Each enrolled CSUF student is entitled to ONE license for AT HOME USE.

Beyond Compare allows you to quickly and easily compare your files and folders. By using simple, powerful commands you can focus on the differences you're interested in and ignore those you're not. You can then merge the changes, synchronize your files, and generate reports for your records.

You can get a FREE personal license through the CSUF e-licensing store and download and install Beyond Compare on your own computer. All personal licenses will expire on July 1st, 2017.

#### STEP 1:

**GET A PERSONAL BEYOND COMPARE LICENSE ®** 

#### STFP<sub>2</sub>:

DOWNLOAD BEYOND COMPARE\* ø

\*Note: You are downloading the trial version that needs to be activated with the license key received in the previous step

License Key Will Be Here

## 2.

**ENTER:** Your Portal Username & Password

#### **CLICK ON**:

Login

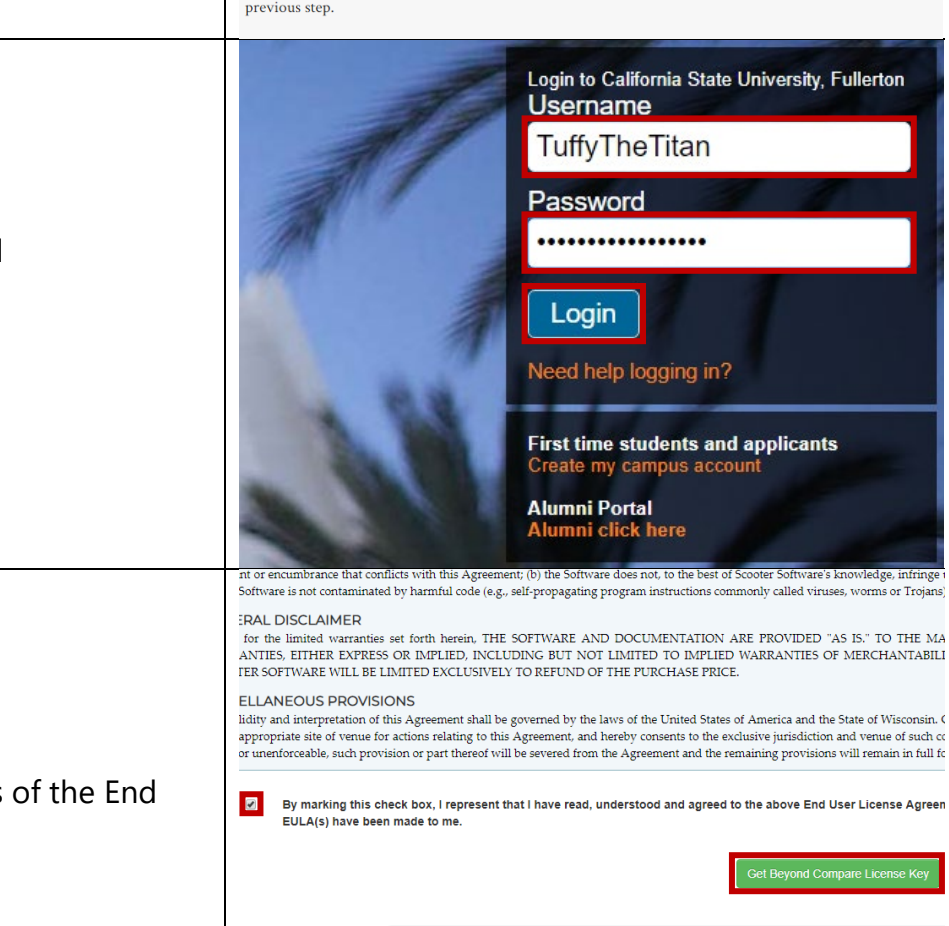

BEGIN LICENSE KEY

## 3.

#### **CLICK ON:**

The check box to accept the terms of the End User License Agreement (EULA).

#### **CLICK ON:**

Get Beyond Compare License Key

#### **NOTE:**

The License Key provided will be needed later.

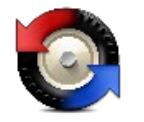

## Step 2 - Download the Software

## 1.

**GO TO:** [sts.fullerton.edu/Software/BeyondCompare](http://sts.fullerton.edu/software/BeyondCompare)

#### **CLICK ON:**

Download Beyond Compare

## 2.

#### **SELECT:**

The operating system that the software will be installed on, Mac(MacOS) or PC(Windows)

#### **Beyond Compare**

Each enrolled CSUF student is entitled to ONE license for AT HOME USE.

Beyond Compare allows you to quickly and easily compare your files and folders. By using simple, powerful commands you can focus on the differences you're interested in and ignore those you're not. You can then merge the changes, synchronize your files, and generate reports for your records.

You can get a FREE personal license through the CSUF e-licensing store and download and install Beyond Compare on your own computer. All personal licenses will expire on July 1st, 2017.

#### STEP 1:

**GET A PERSONAL BEYOND COMPARE LICENSE ®** 

#### STFP 2:

DOWNLOAD BEYOND COMPARE\* a

\*Note: You are downloading the trial version that needs to be activated with the license key received in the previous step

#### 棼

**Beyond Compare** 

Mac

from Hector Ramirez (CSU Fullerton)

Sorted by name

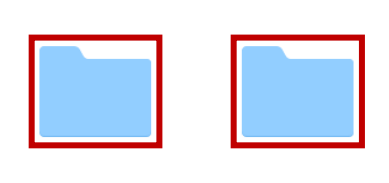

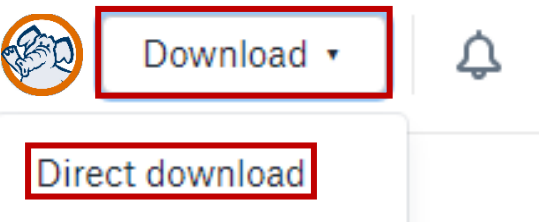

PC.

### Save to my Dropbox

注

**CLICK:**

Direct download

**CLICK ON:**

#### **NOTE:**

3.

The Installation file will be saved to your computer as a .zip file.

Download (on the top right corner of the page)

Information Technology | Student Technology Services Aug '19 - IM

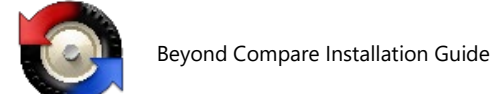

## Step 3 - Install & Activate the Software

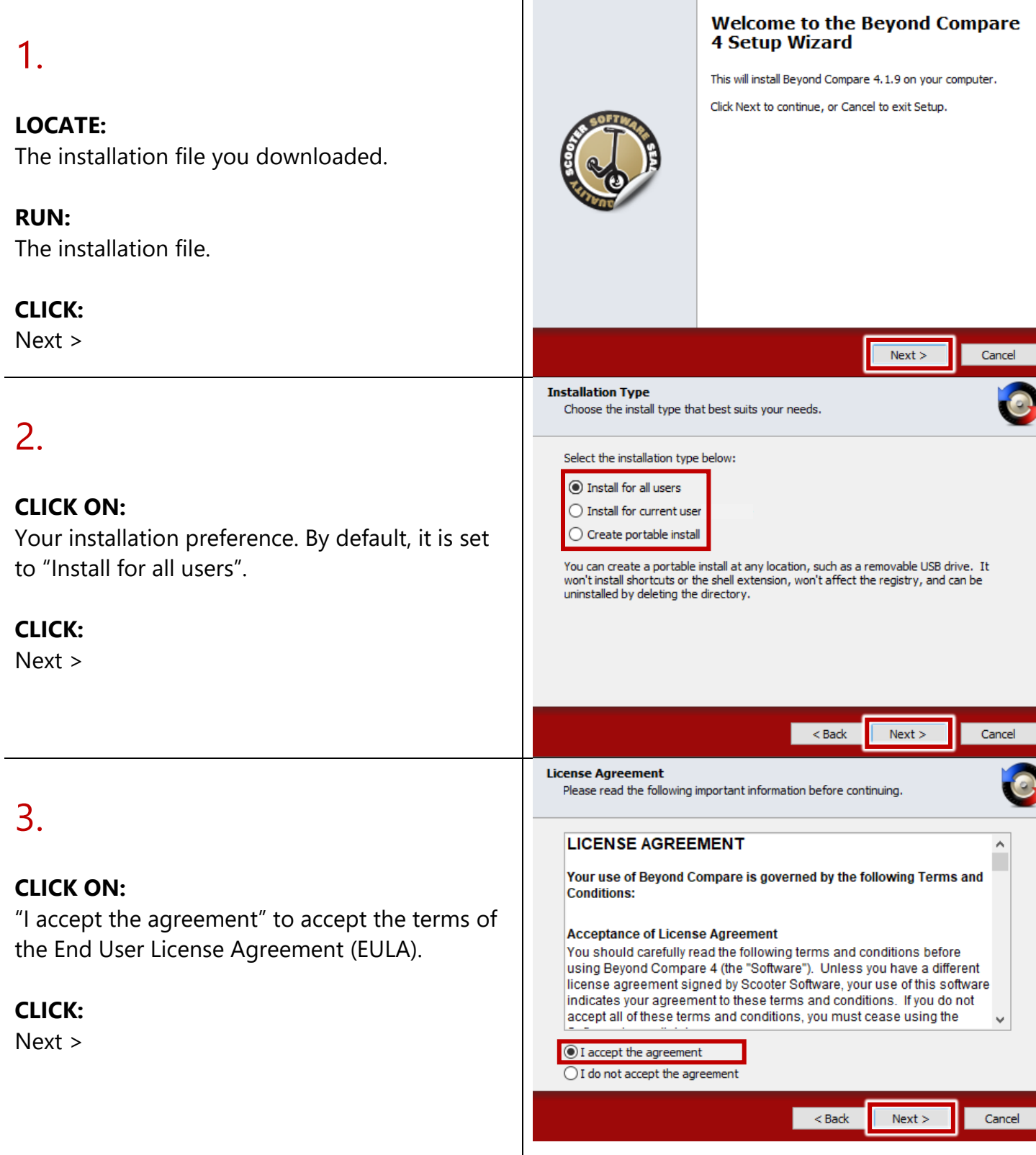

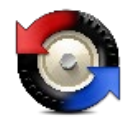

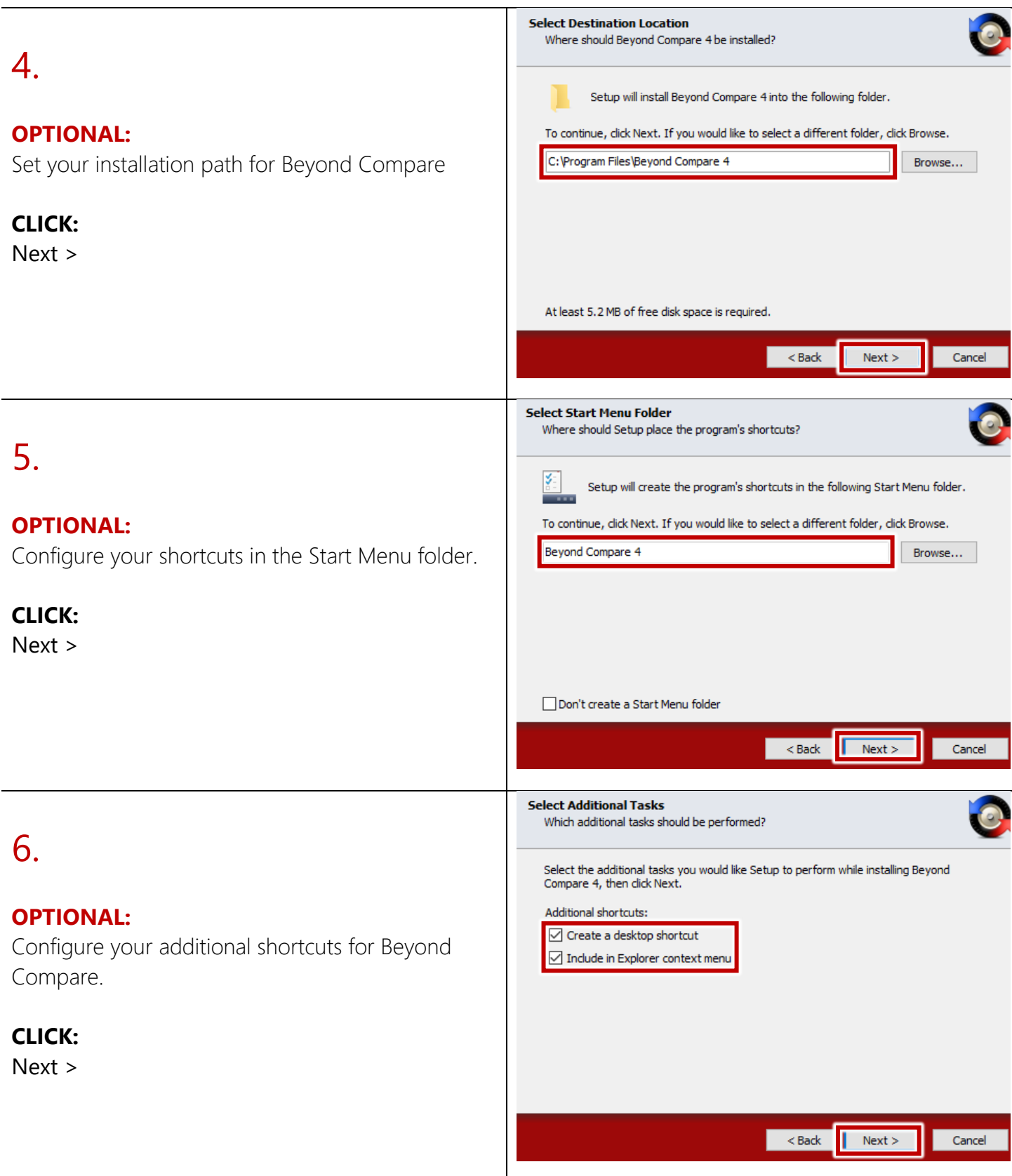

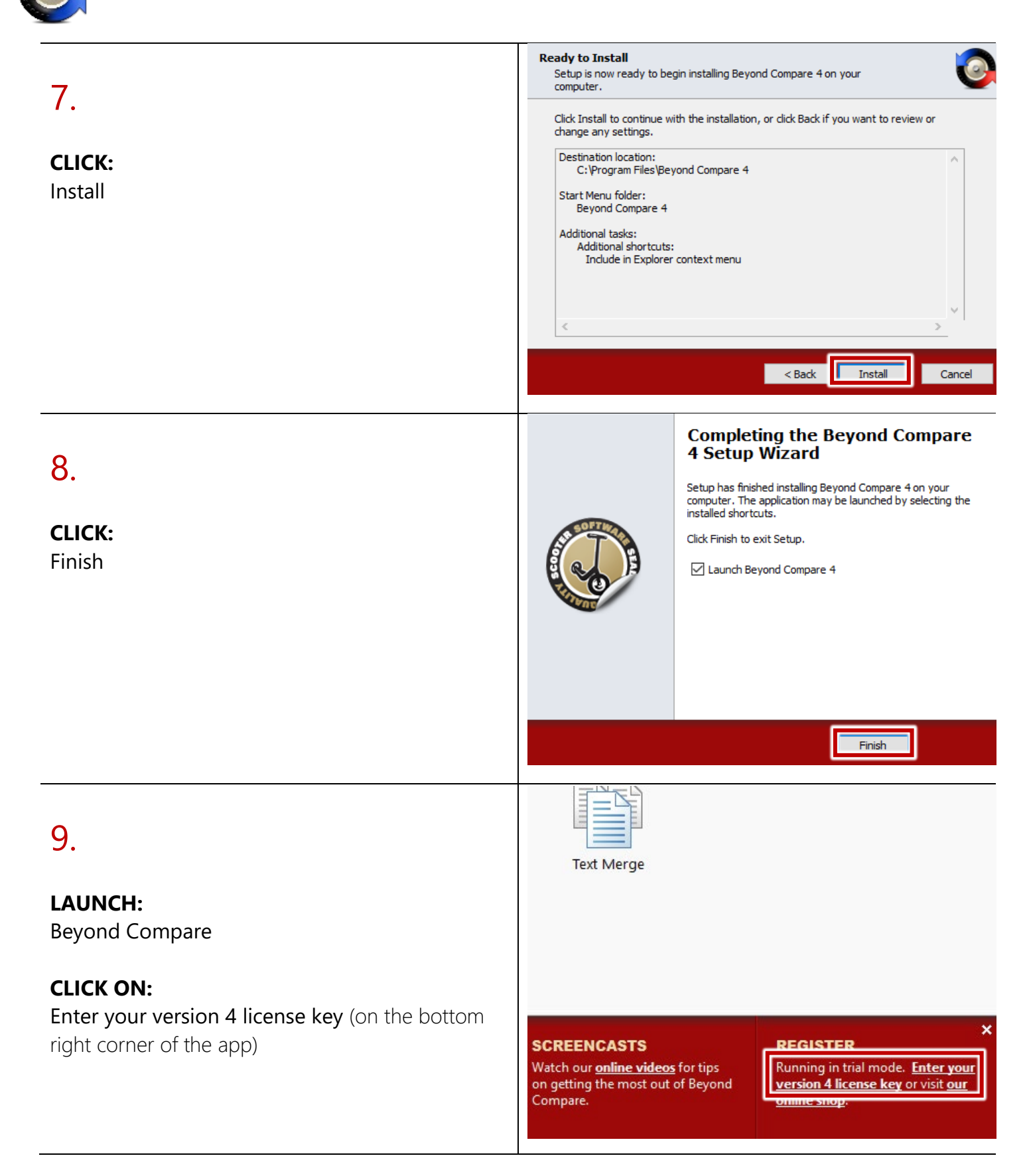

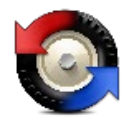

#### Session View Tools Help New version availa Session  $\overline{\mathbf{S}}$  New 10. Register Bevond Compare  $\overline{\mathsf{x}}$ w25AdrSlDgH9CFcSmRrQRhHfDmB9oIff2rX7yelNdJm2Cc0hOGcs<br>የ사3JGyeSie9Rwwqnns7zTehBKqtcI7OjFzW06E2mtgDXBUXGypHjC<br>1lHnbizFqBPwwOjQBEPG2F5jzxQ25CNkRdniHs3HTABE+tgXuIrX5<br>LrQ-O-dZ5KYRzTLEUWRQw5iA8y8J6m1wgB5d03grCWVy8p8+z5IVc **ENTER:** pHjCgA  $\mathcal{P}$ .<br>|AmIgyNrvComjeP8Vkm7Rwb+5dbrZwQ5DdaOcLF<br>!6uYUBuTCnLdrqwyC10iKMHEc54Mo0U24sJ7AY The license key you obtained previously **CLICK:** Register for all users The software is already registe<br>key into the box above. er. To change the lic OK Cancel Help  $\overline{\alpha}$  $+$  -  $\rho$ **KNOWLEDGE BASE SUPPORT FORUMS CASTS** Session View Tools Help Sessions  $\rightarrow$  Q New 11. egister Beyond Compare **NOTE:**  $\mathcal{P}$ The "Thanks for registering!" information box Thanks for regi 0  $\overline{OK}$ **CLICK:**  $\Box$  Register for all user: Paste the unlock key which ed with your order into the hoy ahd OK OK Cancel Help  $+$  -  $\sqrt{\rho}$ **SUPPORT FO Beyond Compare is now Installed & Activated** Where is Beyond Compare Located? Partly Cloudy  $44^\circ$ e (Windows) d Blend for Vis 白冰水水の  $48^{\circ}$ q 圜 Calculate Select the "**Start**" Button  $\left| \frac{1}{111} \right|$  Calendar C Camera 扁 ø \*Apps will be in alphabetical order\* **D**  $\boxed{5}$  Connect  $\overline{O}$  Cortana 黔  $\epsilon$  $\bullet$ Go to the "**B**" Section and you'll find a "**Beyond Compare" Folder**  $\Box$ DisplayMot  $\overline{M}$  $\overline{\phantom{a}}$ 69 Open the folder to find **Beyond Compare** $\circ$ x目 m.  $\Xi$ w≣  $02$ x目

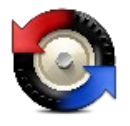

#### Need help using Beyond Compare?

## LinkedIn Learning

\*Available to all currently enrolled CSUF Students\*

With over 13,000 courses taught by real-world experts and a library that is constantly up to date

> **On the Student Portal, search for "Linkedin Learning" to get started**

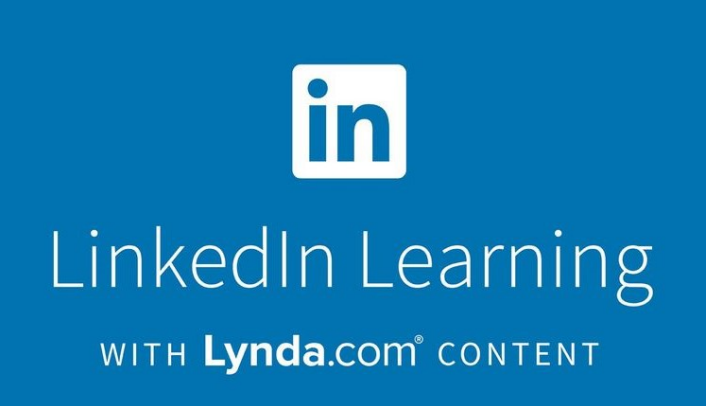

### Need technical assistance?

Contact: The **Student IT Help Desk** at (657) 278-8888 or [StudentITHelpDesk@fullerton.edu.](mailto:StudentITHelpDesk@fullerton.edu)

Visit: The **Student Genius Center** located on the first floor of Pollak Library North. Go to the SGC website for hours: [http://sts.fullerton.edu/sgc.](http://sts.fullerton.edu/sgc)

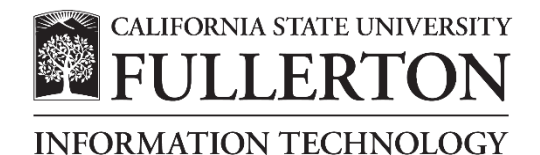